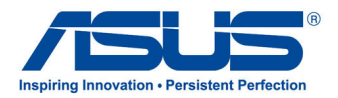

# All-in-one PC

# **Användarhandbok**

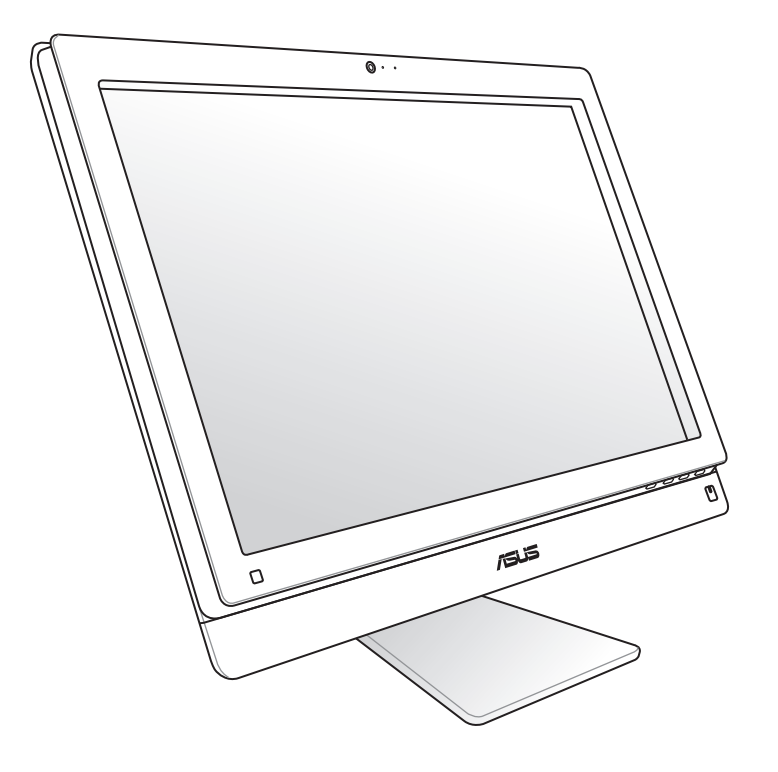

# **ET2411/ET2210 Serierna**

SW7102

Första utgåvan V1 Januari 2012

#### **Copyright © 2012 ASUSTeK COMPUTER INC. Alla rättigheter förbehållna.**

Ingen del av denna manual, inklusive produkter och programvara som beskrivs i den, får utan skriftligt tillstånd från ASUSTeK COMPUTER INC. reproduceras, överföras, kopieras, sparas i ett sökbart system eller översättas till något språk i någon form eller med några medel, förutom dokumentation som förvaras av köparen som säkerhetskopia. ("ASUS").

Produkter och företagsnamn som nämns i denna manual kan vara eller inte registrerade varumärken eller upphovsrätter tillhörande respektive företag och används endast i identifieringssyfte. Alla varumärken är egendom som tillhör respektive ägare.

Allt har gjorts för att garntera att innehållet i denna manual är korrekt och aktuellt. Emellertid lämnat inte tillverkaren några garantier beträffande noggrannheten av dess innehåll och förbehåller sig rätten att göra ändringar utan föregående meddelande.

# **Innehåll**

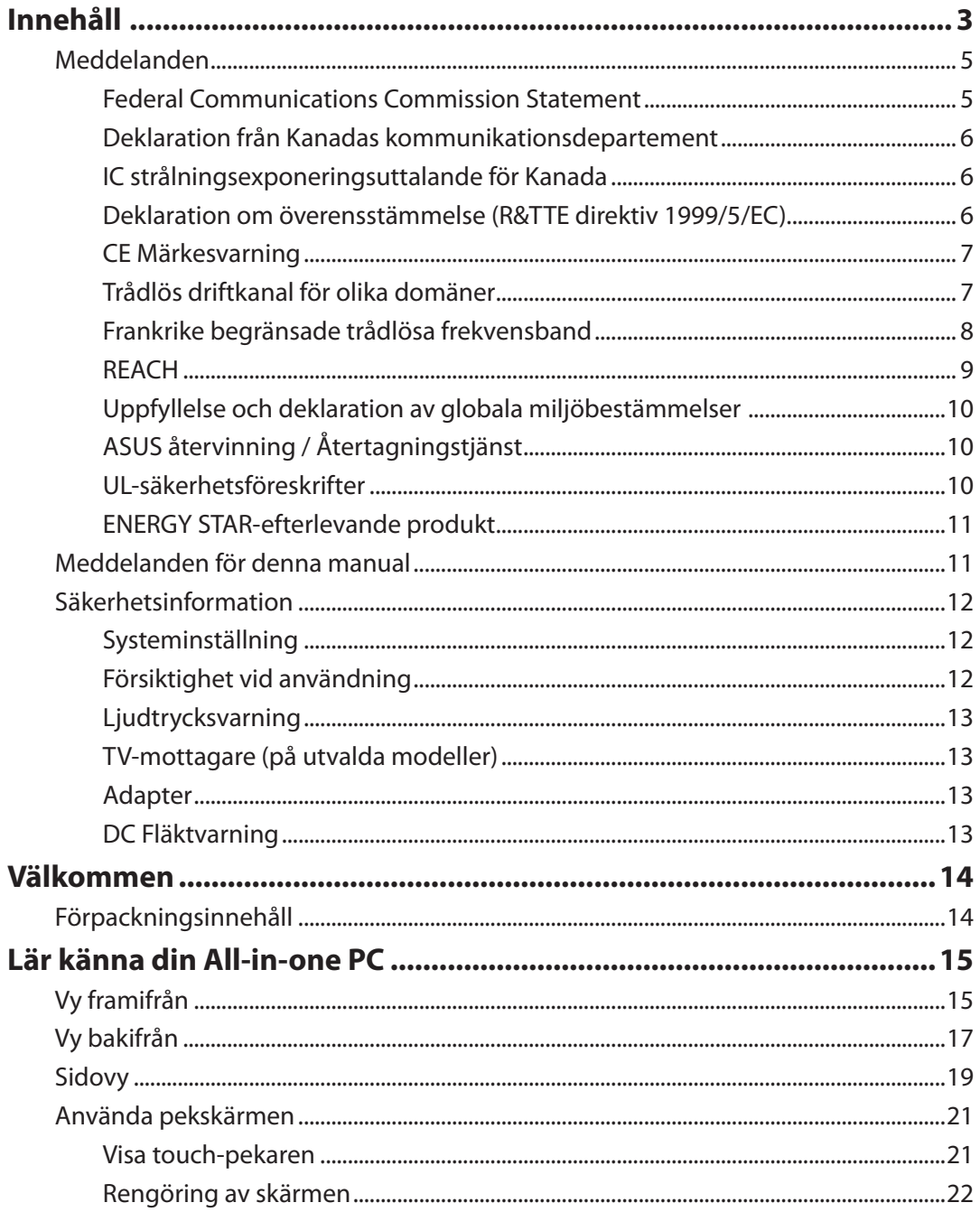

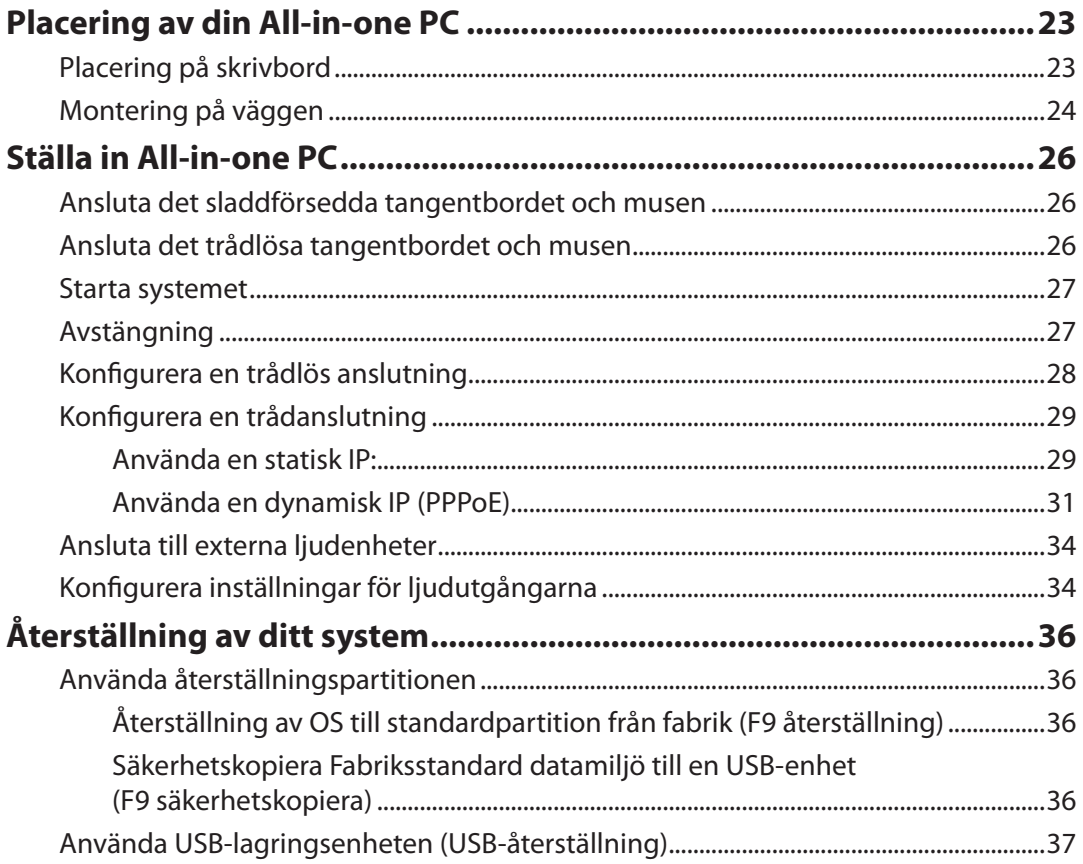

# <span id="page-4-0"></span>**Meddelanden**

#### **Federal Communications Commission Statement**

Denna enhet uppfyller FCC regler avsnitt 15. Användning lyder under följande två villkor:

- Denna utrustning får inte orsaka skadliga störningar och
- Denna utrustning måste acceptera alla mottagna störningar, inklusive störningar som kan orsaka oönskad användning.

Denna utrustning har testats och funnits uppfylla med de begränsningar för klass B digital enhet, enligt avsnitt 15 av Federal Communications Commission (FCC) regler. Dessa begränsningar är konstruerade för att ge resonabelt skydd mot skadliga störningar i en bostadsinstallation. Denna utrustning genererar, använder och kan utstråla radiofrekvensenergi och, om den inte installeras och används enligt instruktionerna, orsaka skadliga störningar på radiokommunikationer. Det finns emellertid inga garantier att störningar inte kommer att ske i en särskild installation. Det finns emellertid inga garantier att störningar inte kommer att ske i en särskild installation.

- Rikta om eller placera om mottagarantennen
- Öka avståndet mellan utrustningen och mottagaren.
- Anslut utrustningen till ett uttag i en annan elkrets än som mottagaren är ansluten till.
- Rådfråga återförsäljaren eller en erfaren radio/TV tekniker för hjälp.

**FÖRSIKTIGHET:** Ändringar eller modifieringar som inte uttryckligen godkänts av DEN SOM GES RÄTTEN ATT ANVÄNDA denna produkt kan upphäva användarens behörighet att använda denna utrustning.

#### *Varning för RF-exponering*

Denna utrustning måste installeras och användas i enlighet med medföljande instruktioner, och antennen/antennerna som används för denna sändare måste monteras på ett avstånd av minst 20cm från varje person. De får inte placeras eller användas tillsammans med annan antenn eller sändare. Slutanvändare och installatörer måste ges instruktioner om antennmontering och villkor för sändarens drift för att på ett tillfredsställande sätt kunna uppfylla krav på RF-exponering.

# <span id="page-5-0"></span>All-in-one PC

#### **Deklaration från Kanadas kommunikationsdepartement**

Denna digitala apparat överskrider inte de Class B-begränsningar för sändning av radiobrus från digitala apparater som ges i Kanadas kommunikationsdepartements radiostörningsregler (Radio Interference Regulations of the Canadian Department of Communications).

Denna Klass B digitala apparat uppfyller Kanadas ICES-003.

#### **IC strålningsexponeringsuttalande för Kanada**

Denna utrustning uppfyller IC strålningexponeringsgräns som strålningsexponering sgräns ställs fram för en okontrollerad miljö. För att bibehålla efterlevnad med IC RF exponeringsuppfyllelsekrav bör direkt kontakt med sändarantennen undvikas under sändning. Slutanvändare måste följa de specifika driftsinstruktioner för att tillfredsställa RF exponeringsuppfyllelse.

Användning gäller för följande två villkor:

- Denna utrustning får inte orsaka skadliga störningar och
- Denna utrustning måste acceptera alla mottagna störningar, inklusive störningar som kan orsaka oönskad användning.

#### **Deklaration om överensstämmelse (R&TTE direktiv 1999/5/EC)**

Följande poster fullständiga och anser relevanta och tillräckliga:

- Väsentliga krav såsom i [Artikel 3]
- Skyddskrav för hälsa och säkerhet såsom i [Artikel 3.1a]
- Test för elektrisk säkerhet i enlighet med [EN 60950]
- Skyddskrav för elektromagnetisk kompatibilitet i [Artikel 3.1b]
- Test för elektromagnetisk kompabilitet i [EN 301 489-1] & [EN 301 489-17]
- Effektiv användning av radiospektrumet såsom i [Article 3.2]
- Radiotest avpassad enligt [EN 300 328-2]

#### <span id="page-6-0"></span>**CE Märkesvarning**

Detta är en Klass B produkt, i en hemmiljö kan denna produkt orsaka radiostörningar där användaren kan avkrävas att vidtaga adekvata åtgärder.

# $\epsilon$ **CE märkning för enheter utan trådlös LAN/Bluetooth**

Den levererade versionen av denna enhet uppfyller kraven hos EEC direktiven 2004/108/EG "Elektromagnetisk kompatibilitet" och 2006/95/EC "Lågspänningsdirektivet"

CEO **CE märkning för enheter med trådlös LAN/ Bluetooth**

Denna utrustning uppfyller kraven hos Direktiv 1999/5/EG för Europeiska parlamentet och kommissionen från den 9 mars 1999 om radioutrustning och telekommunikationsutrustning och om ömsesidigt erkännande av utrustningens överensstämmelse.

### **Trådlös driftkanal för olika domäner**

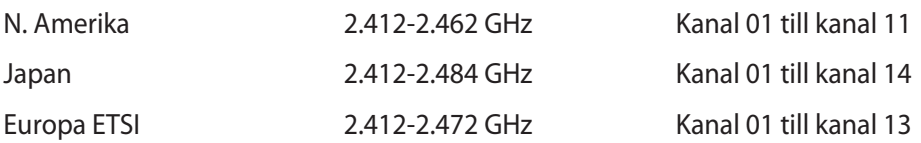

# <span id="page-7-0"></span>All-in-one PC

#### **Frankrike begränsade trådlösa frekvensband**

En del områden i Frankrike har begränsade frekvensband. Det värsta fallet av max tillåten ström inomhus är:

- 10mW för hela 2.4 GHzbandet (2400 MHz–2483.5 MHz)
- 100mW för frekvenser mellan 2446.5 MHz och 2483.5 MHz

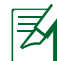

Kanalerna 10 till 13 inbegripet verkar i bandet 2446.6 MHz till 2483.5 MHz.

Det finns få möjligheter till användning utomhus: På privat egendom eller på den privata egendomen för offentliga personer, är användning föremål för en preliminär tillåtelseprocedur från Försvarsministeriet, med max tillåten ström på 100mW i bandet 2446.5–2483.5 MHz. Användning utomhus på allmän egendom är inte tillåtet.

I avdelningarna som listas nedan för hela 2.4 GHzbandet:

- Max tillåten ström inomhus är 100mW
- Max tillåten ström utomhus är 10mW

Avdelningar inom vilka användning av 2400–2483.5 MHzbandet är tillåtet med en EIRP på mindre än 100mW inomhus och mindre än 10mW utomhus:

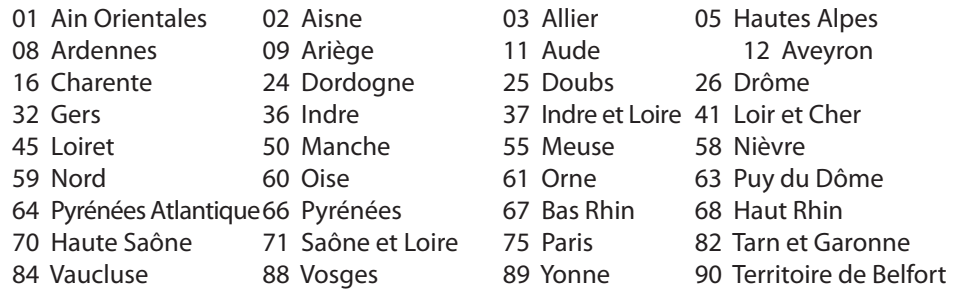

94 Val de Marne

Det här kravet kommer med stor sannolikhet att ändras med tiden, och göra det möjligt för dig att använda ditt trådlösa LANkort inom fler områden i Frankrike. Vänligen kontrollera med ART för senaste information (www.arcep.fr).

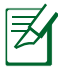

Ditt WLANkort sänder mindre än 100mW, men mer än 10mW.

#### <span id="page-8-0"></span>**INGEN DEMONTERING Garantin gäller inte för produkter som demonterats av användare**

#### **Varning för lithium-ion-batteri**

**VARNING**: Batteriet kan explodera om det sätts i på felaktigt sätt. Byt endast ut mot samma eller motsvarande typ som rekommenderas av tillverkaren. Kassera använda batterier enligt tillverkarens instruktioner.

#### **Får ej utsättas för vätskor**

Utsätt inte enheten för och använd den inte nära vätskor, regn eller fukt. Enheten är varken vattentät eller oljesäker.

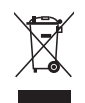

Den överkryssade soptunnan innebär att produkten (elektrisk och elektronisk utrustning och knappbatterier som innehåller kvicksilver) inte bör placeras tillsammans med hushållsavfall. Kontrollera de lokala bestämmelserna för avyttring av elektroniska produkter.

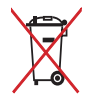

Kasta INTE batteriet i hushållssoporna. Symbolen med den överkorsade soptunnan indikerar att batteriet inte får kastas i de vanliga hushållssoporna.

#### **REACH**

UppfyllerREACH (Registration, Evaluation, Authorization, and Restriction of Chemicals (Registrering, Värdering, Behörighet och Begränsning)) reglerande regelverk, vi publicerar de kemiska substanserna i våra produkter på ASUS REACH webbsida på http://csr.asus.com/english/REACH.htm.

#### <span id="page-9-0"></span>**Uppfyllelse och deklaration av globala miljöbestämmelser**

ASUS följer det gröna konstruktionskonceptet för konstruktion och tillverkning av våra produkter och ser till att varje steg i produktens livscykel för en ASUS produkt är i linje med globala miljöbestämmelser. Dessutom redovisar ASUS relevant information baserat på reglerande krav.

Se http://csr.asus.com/english/Compliance.htm för information om redovisning baserat på de krav som ASUS uppfyller:

**Japan JIS-C-0950 Materialdeklaration**

**EU REACH SVHC**

**Korea RoHS**

**Schweiziska energilagar**

### **ASUS återvinning / Återtagningstjänst**

ASUS återvinning och återtagningsprogram kommer från vårt åtagande för att uppfylla den högsta standarden för att skydda vår miljö. Vi tror på att tillhandahålla lösningar för dig att kunna ta ansvar för återvinning av våra produkter, batterier och andra komponenter samt förpackningsmaterial. Gå till http://csr.asus.com/english/Takeback.htm för detaljerad återvinningsinformation i olika regioner.

#### **UL-säkerhetsföreskrifter**

För att uppfylla kraven måste allt i ett-datorn monteras på ett stativ som ger tillräcklig stabilitet med hänsyn till allt i ett-datorns vikt. Allt i ett-datorn får endast monteras och användas med godkända monteringsadaptrar och stativ (t.ex. VESA).

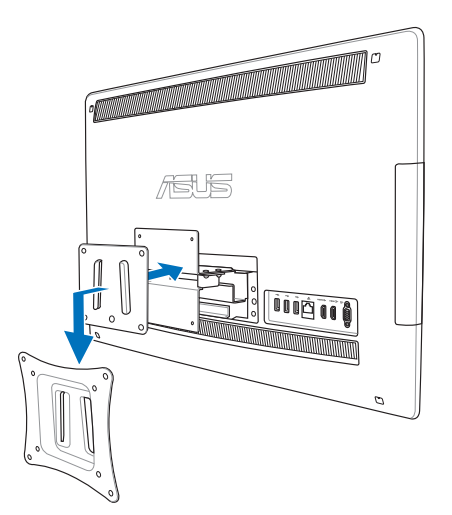

#### <span id="page-10-0"></span>**ENERGY STAR-efterlevande produkt**

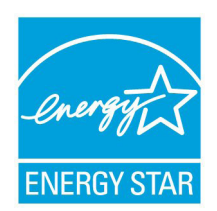

ENERGY STAR är ett samarbetsprogram mellan amerikanska EPA (Environmental Protection Agency) och amerikanska energidepartementet för att hjälpa oss alla att spara pengar och skydda miljön genom energieffektiva produkter och metoder.

Alla ASUS-produkter som är märkta med ENERGY STAR-logotypen efterlever ENERGY STAR-standarden, och funktionen för strömhantering är aktiverad som standard. Monitorn och datorn försätts automatiskt i vila efter 15 och

30 minuter av användarinaktivitet. För att väcka datorn klicka med musen eller tryck på någon knapp på tangentbordet.

Gå till http://www.energy.gov/powermanagement för utförlig information om strömhantering och dess fördelar för miljön. Du kan också gå till http://www.energystar.gov för utförlig information om ENERGY STAR-samarbetsprogrammet.

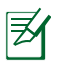

Energy Star stöds INTE av Freedos- och Linux-baserade produkter.

# **Meddelanden för denna manual**

För att försäkra dig om att vissa uppgifter utförs korrekt, notera följande symboler som används i denna handbok.:

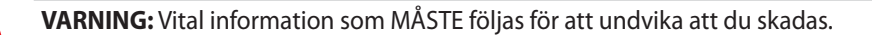

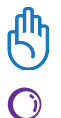

**VIKTIGT:** Instruktioner som du MÅSTE följa för att avsluta en uppgift.

**TIPS:** Tips och användbar information som hjälper dig att avsluta en uppgift.

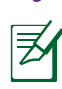

**OBS:** Extra information för särskilda situationer.

Alla illustrationer och skärmbilder i denna handbok ges endast i referenssyfte. Faktiska produktspecifikationer och skärmbilder från programvara kan variera mellan olika områden. Besök ASUS Webbplats www.asus.com för senast tillgänglig information.

# <span id="page-11-0"></span>**Säkerhetsinformation**

All-in-one PC ET2411/ET2210 Serierna är designad och testad för att uppfylla de senaste säkerhetsstandarderna för informationsteknologisk utrustning. För att garantera din säkerhet är det dock viktigt att du läser igenom följande säkerhetsinstruktioner.

### **Systeminställning**

- Läs igenom och följ alla instruktioner i dokumentationen innan systemet används.
- Använd inte denna produkt i närheten av vatten eller värmekällor, t.ex. element.
- Installera systemet på en stabil yta.
- Öppningar i chassit är till för ventilation. Täck inte över öppningarna. Se till att du lämnar gott om utrymme för ventilation runt systemet. Stick aldrig in föremål i ventilationsöppningarna.
- Använd produkten i miljöer där den omgivande temperaturen ligger mellan 0 ˚C och 40˚C.
- Om förlängningssladd används, se till att den sammanlagda amperetalet för alla anslutna enheter inte överskrider dess amperemärkning.

### **Försiktighet vid användning**

- Trampa inte på, och placera inget ovanpå, nätsladden.
- Spill inte vatten eller andra vätskor på systemet.
- När systemet är avstängt flödar fortfarande en svag elektrisk ström i systemet. Koppla alltid ur all strömförsörjning och alla modem och nätsladdar ur eluttagen före rengöring av systemet.
- Pekskärmen kräver regelbunden rengöring för att kunna ge bästa möjliga känslighet. Håll skärmen ren från främmande föremål och överdriven dammansamling. Rengöring av skärmen:
	- Stäng av systemet och dra ur nätsladden ur vägguttaget.
	- Spruta en liten mängd glasrengöringsmedel för hushållsbruk på den medföljande rengöringstrasan och torka försiktigt skärmytan.
	- Spruta inte rengöringsmedlet direkt på skärmen.
	- Rengör inte skärmen med ett grovt rengöringsmedel eller en grov trasa.
- Om du stöter på följande tekniska problem, dra ur nätsladden och kontakta en behörig servicetekniker eller återförsäljaren.
	- Nätsladden eller kontakten är skadad.
	- Vätska har kommit in i systemet.
	- Systemet fungerar inte ordentligt även om du följer användarinstruktionerna.
	- Systemet har tappats eller höljet har skadats.
	- Systemets prestanda ändras.

#### <span id="page-12-0"></span>**Ljudtrycksvarning**

Högt ljud från hörlurar kan orsaka hörselskada. Justering av volymkontrollen samt equalizern till andra inställningar än mittpositionen kan öka hörlurarnas utmatade spänning och därmed liudnivån.

#### **TV-mottagare (på utvalda modeller)**

Notering för CATV-installatören – Denna påminnelse är till för att uppmärksamma CATVinstallatören på Artikel 820-93 från NEC som tillhandahåller riktlinjer för rätt jordning och särkilt specificerar att koaxialkabelns skärm skall anslutas till jordningssystemet i byggnaden, så nära kabelingången som möjligt.

#### **Adapter**

- 1. Adapterinformation (beroende på modell)
	- a. Ingående spänning: 100–240 Vac

Ingångsfrekvens: 50-60 Hz

Märkning utgående ström: 150W (19.5V, 7.7A; 19V, 7.9A)

Märkning utgående spänning: 19 Vdc

b. Ingående spänning: 100–240 Vac

Ingångsfrekvens: 50-60 Hz

Märkning utgående ström: 135W (19V, 7.1A)

Märkning utgående spänning: 19 Vdc

c. Ingående spänning: 100–240 Vac

Ingångsfrekvens: 50-60 Hz

Märkning utgående ström: 120W (19V, 6.32A)

Märkning utgående spänning: 19 Vdc

2. Uttaget ska vara finnas i närheten av utrustningen och det ska vara lättåtkomligt.

#### **DC Fläktvarning**

Varning: Notera att DC fläkten är en rörlig del som kan vara riskabel. Håll undan kroppen från de rörliga fläktbladen.

# **Välkommen**

<span id="page-13-0"></span>Gratulerar till inköpet av All-in-one PC ET2411/ET2210 Serierna. Följande illustration visar förpackningsinnehållet för din nya produkt. Om något av följande föremål skadats eller saknas, kontakta återförsäljaren.

# **Förpackningsinnehåll**

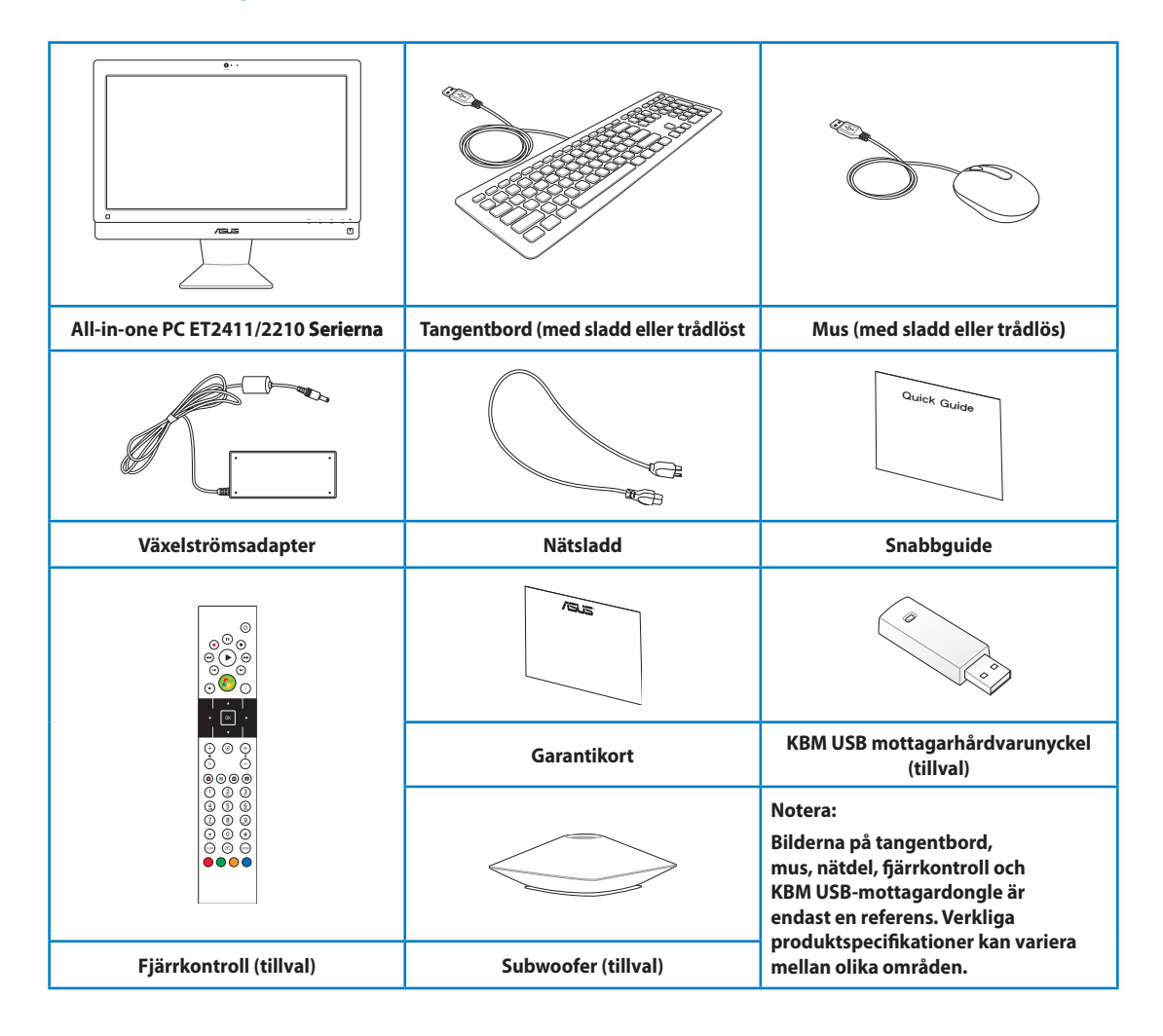

# **Lär känna din All-in-one PC**

# <span id="page-14-0"></span>**Vy framifrån**

Se följande diagram för att identifiera komponenterna på denna sida av systemet.

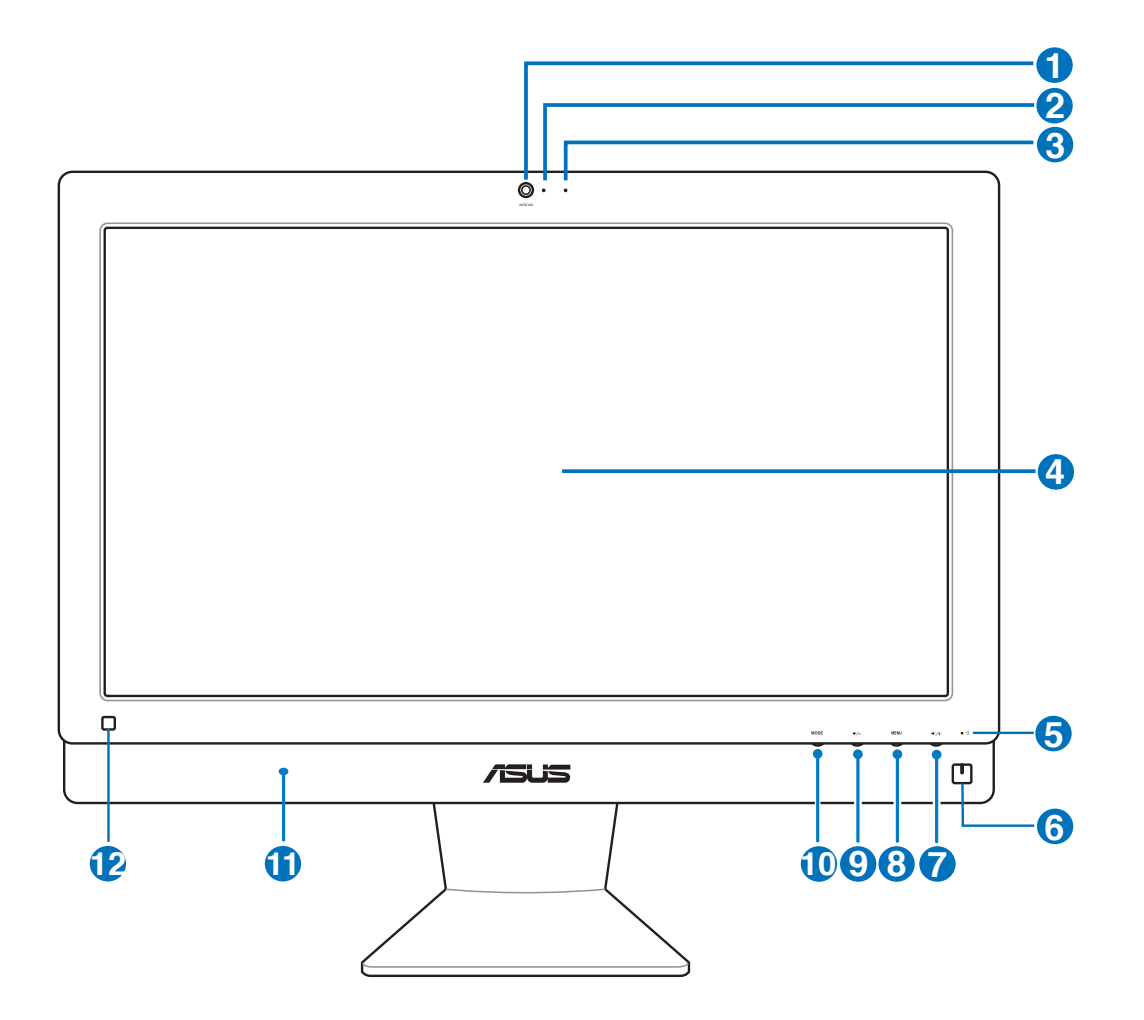

# All-in-one PC

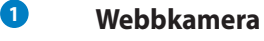

Med den inbyggda mikrofonen och webbkameran kan du starta videochattar online.

#### **2 Lysdiod för webbkameran**

Visar att den inbyggda webbkameran är aktiverad.

#### **<sup>3</sup> Digital mikrofon (inbyggd)**

 Den inbyggda mikrofonen kan användas för videokonferens, röstberättelse, ljudinspelningar och multimediaprogram.

#### **4 LCD-skärm (Pekaktiverade funktioner på utvalda modeller)**

 LCD-skärmen har optimal upplösning. Pekskärmsmodeller ger digitalt liv till dina fingrar.

#### **<sup>5</sup> Lysdiod för hårddiskaktivitet**

Indikerar hårddiskaktivitet.

#### **6 Strömbrytare**

Med strömbrytaren kan du växla mellan PÅ/AV för systemet .

#### **<sup>7</sup> Öka volymen**

Tryck på den här knappen för att öka volymen.

#### **8 Menyknapp**

 Tryck för att visa menyn. Tryck på denna knapp för att öppna/välja den markerade ikonen (funktionen) när OSD-skärmmenyn är aktiverad.

#### **<sup>9</sup> Minska volymen**

Tryck på den här knappen för att minska volymen.

#### **10 Lägesknapp**

 Tryck för att ändra den visade signalkällan. Allt i ett-datorn går att använda som en standardbildskärm när den växlas till HDMI-in och VGA-in

#### **<sup>11</sup> Ljudhögtalarsystem**

 Det inbyggda högtalarsystemet låter dig höra ljud utan extra tillbehör. Multimedieljudsystemet har en integrerad digital ljudkontrollenhet som ger ett fylligt, livfullt ljud (resultaten förbättras med externa stereohörlurar eller högtalare). Ljudfunktionen är programvarustyrd.

#### **12 Fjärrkontroll**

 Använd den tillvalda fjärrkontrollen för att skicka infraröda signaler via fjärrmottagaren för att kontrollera Allt-i-ett datorn.

# <span id="page-16-0"></span>**Vy bakifrån**

Se följande diagram för att identifiera komponenterna på denna sida av systemet.

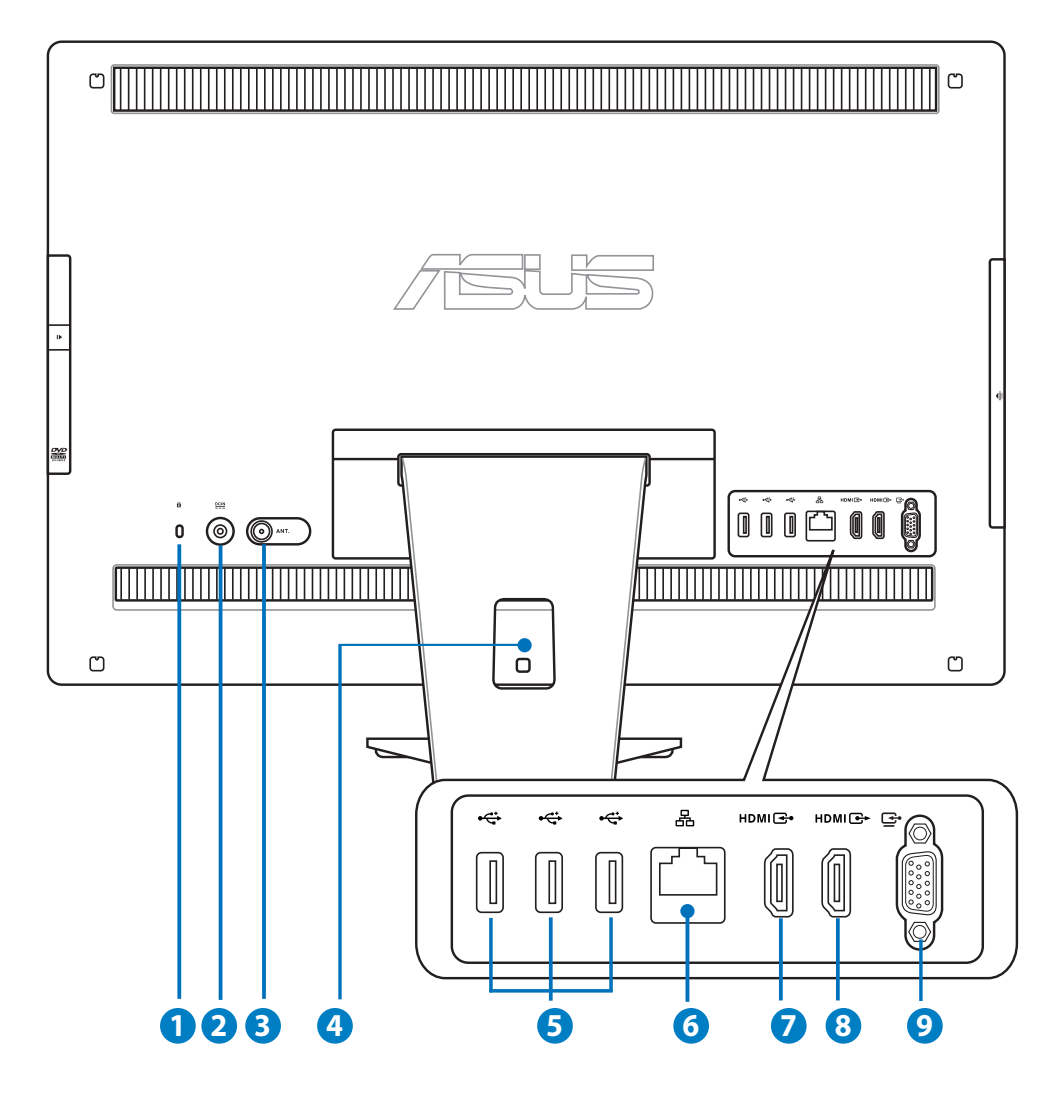

#### **<sup>1</sup> Kensington® låsport**

 Med Kensington® låsporten kan datorn säkras med hjälp av Kensington® säkerhetsprodukter. Dessa säkerhetsprodukter inkluderar vanligtvis en metallkabel och ett lås som förhindrar att datorn kan flyttas från en fast plats.

#### **2 Strömförsörjning (växelström 19V)**

 Den medföljande strömadaptern konverterar växelström till likström för användning i detta uttag.

Strömförsörjning via detta uttag ger strömförsörjning till datorn. För att förhindra skador på datorn ska alltid den medföljande strömadaptern användas.

Strömadaptern kan bli varm eller het när den används. Täck inte över adaptern och håll den på avstånd ifrån dig.

#### **3 Antenningång (på utvalda modeller)**

 Antenningången är till för TV:ns frekvenssignal och används tillsammans med den medföljande digital-TV-antennen eller inmatning från abonnerade TV-tjänster. Antennen kan ta emot digital-TV. Anslutna kabeltjänster kan ta emot digital-TV, analog TV beroende på betalda tjänster.

#### **4 Kabelhållare**

Samla alla kablar med denna kabelhållare.

#### **6**  $\div$  USB 2.0 -port

 Universal Serial Bus-porten (USB) är kompatibel med USB-enheter som t.ex. tangentbord, pekdon, kameror och hårddiskenheter.

#### **<sup>6</sup> LAN-port**

 Den åtta-stiftiga RJ-45 LAN-porten (10/100M bit) stöder en standard Ethernet-kabel för anslutning till ett lokalt närverk.

#### **7 HDMI-ingång**

 HDMI (High-Definition Multimedia Interface) är ett okomprimerat alldigitalt ljud-/ bildgränssnitt mellan några ljud-/bildkällor såsom digitalbox, DVD-spelare.

#### **8 HDMI-utgång**

 Anslut enheter med en HDMI-ingång till den här kontakten, som t.ex. en LCD-skärm eller -projektor.

#### **<sup>9</sup> Skärm (monitor) utgång (på utvalda modeller)**

 Skärmingången stöder en standard VGA-kabel och hjälper till att överföra din one PC till en större skärm för din bärbara dator eller andra enheter.

### <span id="page-18-0"></span>**Sidovy**

Se följande diagram för att identifiera komponenterna på denna sida av systemet.

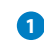

#### **1 USB 3.0 / 2.0 -port (beroende på modell)**

 Universal Serial Bus-porten (USB) är kompatibel med USB-enheter som t.ex. tangentbord, pekdon, kameror och hårddiskenheter.

#### **2 E-SATA + USB 2.0 kombination**

 Den här kontakten ansluter till en extern Serial-ATAhårddisk.

Sätt INTE in en annan kontakt i den externa SATA-porten.

#### **3 Minneskortsläsare**

 Normalt måste en extern minneskortläsare köpas separat för att kunna läsa minneskort. Den inbyggda kortläsaren kan läsa SD-kort från enheter såsom digitalkameror, mp3 spelare, mobiltelefoner och PDA:er.

#### **4 Hörlurar**

 Kontakten för stereohörlurar (3,5 mm) används för att ansluta systemets ljudsignal till hörlurar. När detta uttag används kopplas de inbyggda högtalarna bort automatiskt.

### **<sup>5</sup> Mikrofonuttag**

 Mikrofonuttaget är konstruerat för anslutning av en mikrofon som används för video konferenser, berättande eller enkla ljudinspelningar.

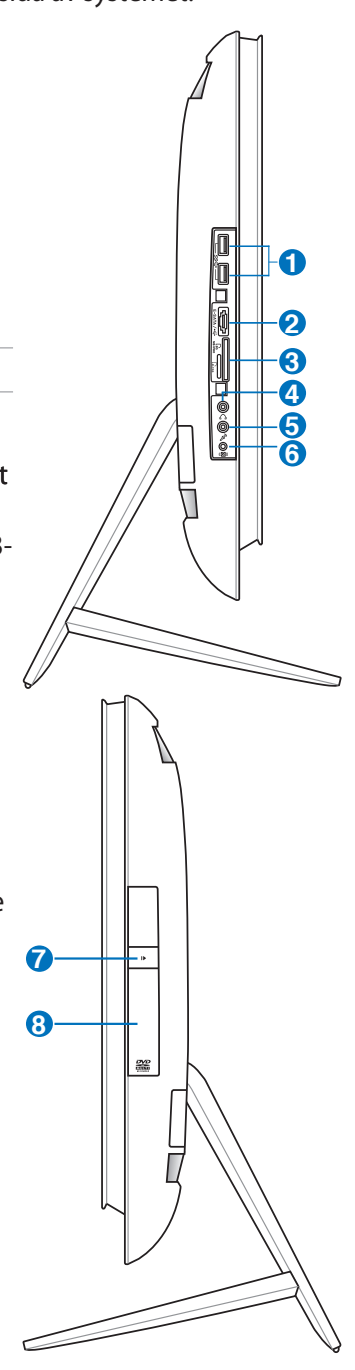

ηŲ ╚

#### **<sup>6</sup> Subwoofer-kontakt (på vissa modeller)**

 Den inbyggda subwoofer-kontakten ansluts till ASUS allt i ett-datorns subwoofer. Subwoofern ger en kraftfull och dynamisk bas (låga toner) till multimediaprogram.

Subwoofer-kontakten får ENDAST anslutas till allt i ett-datorns subwoofer eller ASUS ljudenheter. Anslut INTE andra enheter till det här uttaget. Gör du detta kan enheten skadas.

#### **7 Elektronisk öppning av optisk lagringsenhet**

 Den optiska lagringsenheten har en elektronisk utskjutningsknapp för öppning av facket. Du kan också skjuta ut den optiska läsaren med hjälp av programvaruspelare eller genom att högerklicka på den optiska läsaren i Windows "Computer" och välja Mata ut.

#### **<sup>8</sup> Optisk enhet**

 Den inbyggda optiska enheten kan stödja CD-skivor och/eller digitala videoskivor (DVD) och kan ha möjlighet för användning av inspelningsbara (R) eller återsrkivningsbara (RW) skivor. Se marknadsföringsspecifikationerna för detaljerna för varje modell.

# <span id="page-20-0"></span>**Använda pekskärmen**

All-in-one PC ger dina fingertoppar digitalt liv. Med några beröringar kan du få All-in-one PC att arbeta efter dina kommandon. Din beröring fungerar som ett pekdon:

- Beröring = vänsterklick på musen
- Beröring och hålla kvar = högerklick på musen

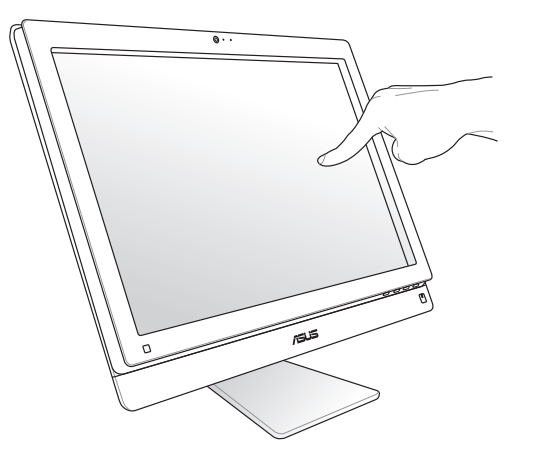

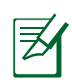

Den pekaktiverade skärmen finns tillgänglig på utvalda modeller.

#### **Visa touch-pekaren**

Touchpekaren, virtuell mus hjälper dig att använda den touch-aktiverade skärmen på ett lämpligare sätt. Visa touch-pekaren

1. Från Windows® skrivbord klicka på **Start** > **Kontrollpanelen** > **visa enheter och skrivare**.

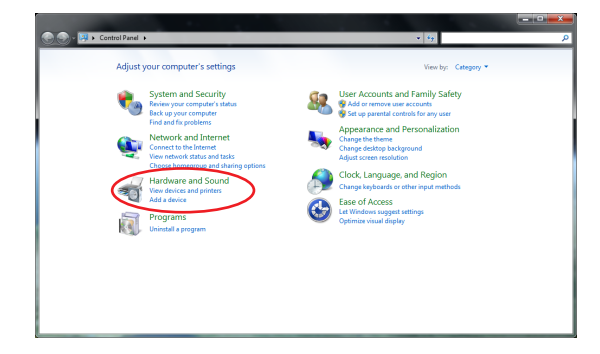

<span id="page-21-0"></span>2. Klicka på **ändra inställningar för pekinmatning.**

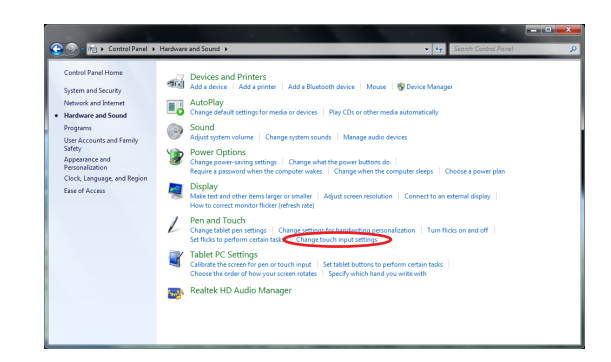

3. Klicka på **Beröring** fliken överst och klicka i rutan framför **Visa pekpennan när jag hanterar poster på skärmen**. Klicka på **OK** för att avsluta konfigurationen.

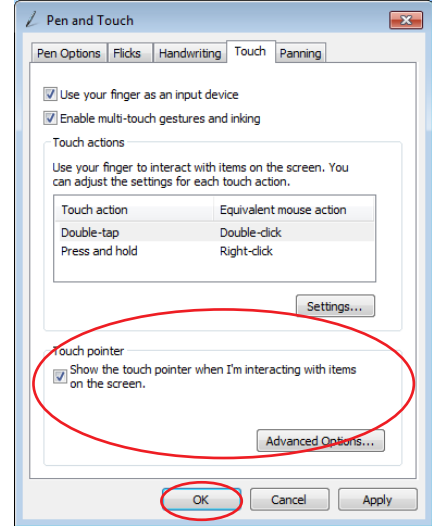

4. Du kommer att se en virtuell mus på skärmen när du vidrör skärmen.

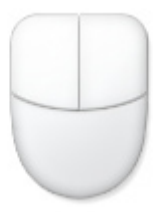

#### **Rengöring av skärmen**

Pekskärmen kräver regelbunden rengöring för att kunna ge bästa möjliga känslighet. Håll skärmen ren från främmande föremål och överdriven dammansamling. Rengöring av skärmen:

- Stäng av systemet och dra ur nätsladden ur vägguttaget.
- Spruta en liten mängd glasrengöringsmedel för hushållsbruk på den medföljande rengöringstrasan och torka försiktigt skärmytan.
- Spruta inte rengöringsmedlet direkt på skärmen.
- Rengör inte skärmen med ett grovt rengöringsmedel eller en grov trasa.

# **Placering av din All-in-one PC**

# <span id="page-22-0"></span>**Placering på skrivbord**

Ställ allt i ett-datorn på ett plant underlag som t.ex. ett bord eller skrivbord genom att placera stativet på plattformen. Luta bildskärmen till en vinkel mellan fem och 20 grader bakåt för en bekväm visningsposition.

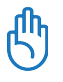

Undvika att luta bildskärmen mer än angivet område för att undvika fara eller skador.

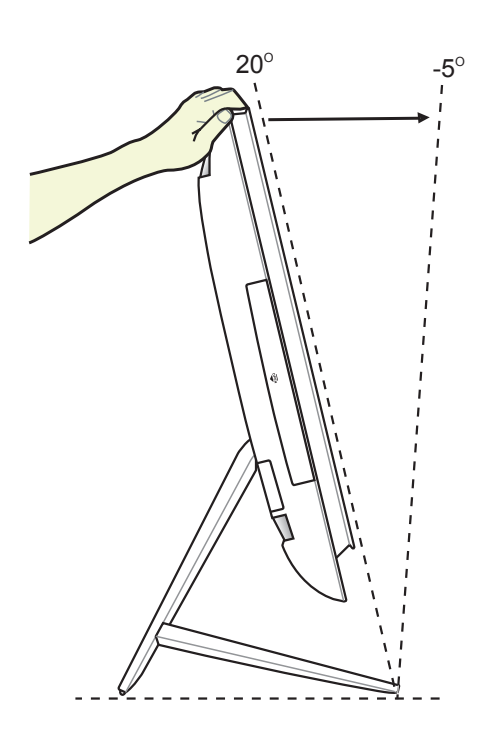

# <span id="page-23-0"></span>**Montering på väggen**

Montera allt i ett-datorn på väggen med en väggmonteringsadapter och en väggmonteringssats (VESA100 med platta och stativ). Installera väggstativets delar enligt följande anvisningar.

1. Lossa stativet genom att först placera allt i ett-datorn med framsidan nedåt och bildskärmen mot ett plant, jämnt underlag. Lyft stativet uppåt. Ta av den bakre haken genom att trycka på och lyfta flikarna.

- 2. Tryck sedan stativet nedåt. Lägg allt i ett-datorn nära kanten på det plana underlaget för att se till att stativet går hela vägen ned. Ta bort de fyra skruvarna på stativet och behåll dem för framtida installation. Ta ut stativet och ställ undan det.
- **1 2**

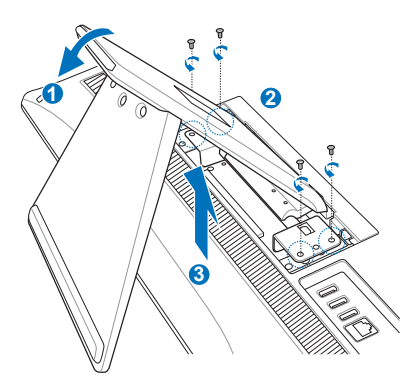

3. Passa in väggadaptern med hålen på allt i ett-datorns baksida och fäst dem med de fyra medföljande skruvarna (M4 x 7L).

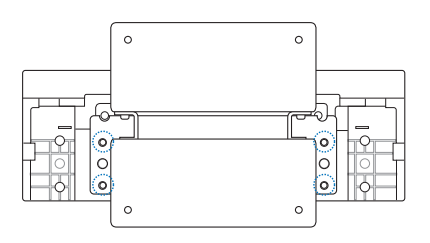

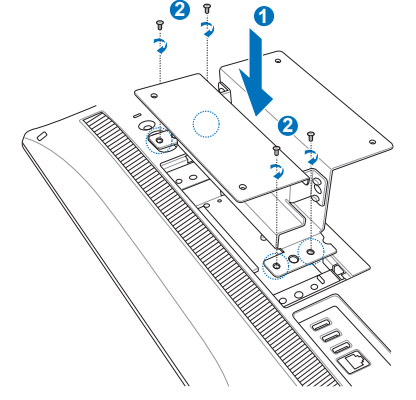

4. Fäst väggplattan på adaptern med alla fyra skruvarna (M3 x 8L) som medföljde satsen och lägg märke till rätt orientering.

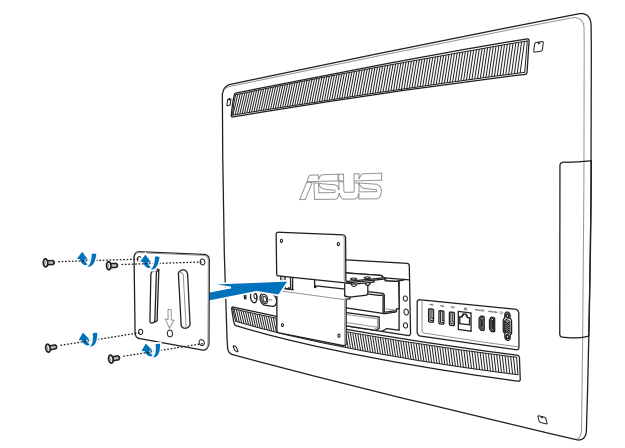

5. Följ anvisningarna i manualen som medföljde väggmonteringssatsen (VESA100), fäst väggstativet till väggen med de fyra skruvarna (M4 x 10L) som medföljde satsen. Ställ upp allt i ett-datorn och haka på den på väggen genom att skjuta in spåren på väggplattan i stativet

> Väggmonteringssatsen i denna illustration används endast i referenssyfte.

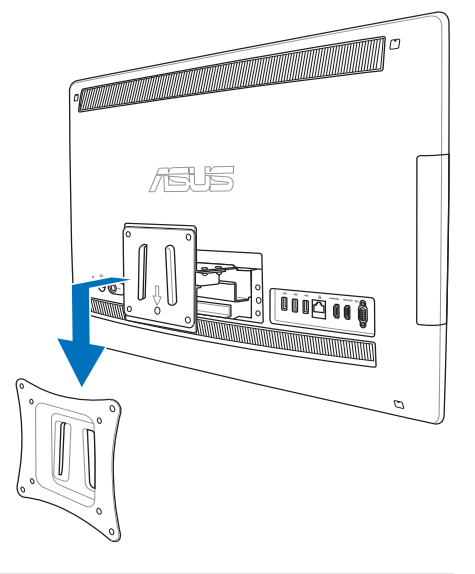

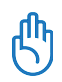

- 1. Lämna ett avstånd på minst sex cm mellan allt i ett-datorn och väggen för ventilation.
- 2. Väggmonteringssatsen måste motsvara VESA-standarden.
- 3. Läs väggmonteringssatsens installationsanvisningar noggrant före montering av allt i ettdatorn på väggen.
- 4. Åtminstone två personer krävs för att installera eller ta bort allt i ett-datorn på väggen för att undvika risken för fallande föremål eller skador. Kvalificerad personal rekommenderas.
- 5. Väggen måsta också kunna hålla för fyra gånger allt i ett-datorns och väggmonteringsdelarnas sammanlagda vikt (minst 40 kg). Monteringsplatsen måste stå emot jordbävningar och annan påverkan. Väggar i betong eller tegel rekommenderas.

# **Ställa in All-in-one PC**

# <span id="page-25-0"></span>**Ansluta det sladdförsedda tangentbordet och musen**

Anslut tangentbordet **1** och musen **2** till USB-porten på bakpanelen. Du kan även ansluta tangentbordet och musen till **USB**-porten på panelens vänstra sida om tangentbordets kabel inte är tillräckligt lång.

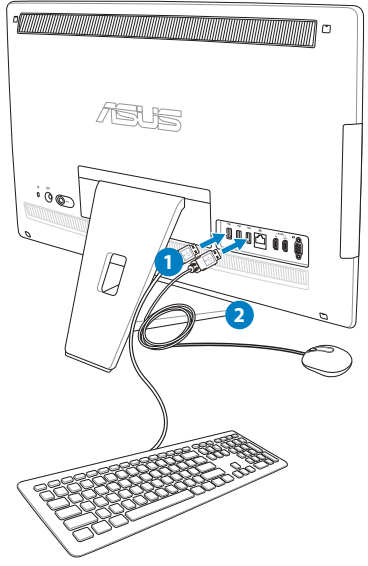

# **Ansluta det trådlösa tangentbordet och musen**

- 1. Installera batterierna i det trådlösa tangentbordet och i musen.
- 2. Koppla in den trådlösa programvarunyckeln för tangentborder och musen till en USB-port.
- 3. Tryck på knapparna på baksidan av både tangentbordet och musen för att ansluta till All-in-one PC
- 4. Du kan börja använda det trådlösa tangentbordet och musen.

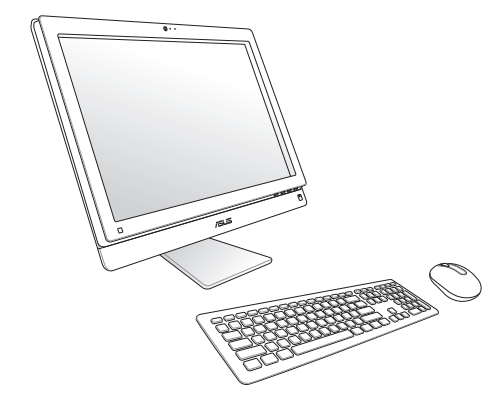

- - 1. Återanslut om det trådlösa tangentbordet och den trådlösa musen förlorar kontakten. Undvik att placera andra WiFi-enheter närmare än 20 cm eftersom de kan störa anslutningen.
	- 2. Dessa sillustrationer ges endast i referenssyfte. Verkligt utseende och verkliga specifikationer (tråd och trådlöst) för tangentbordet och musen kan variera mellan olika områden.

### <span id="page-26-0"></span>**Starta systemet**

Anslut den medföljande strömadaptern till **DC IN**-uttaget på den bakre panelen ( **1 2 3** ) och tryck sedan på **Strömbrytaren** på frontpanelen ( **4** ) för att slå på systemet.

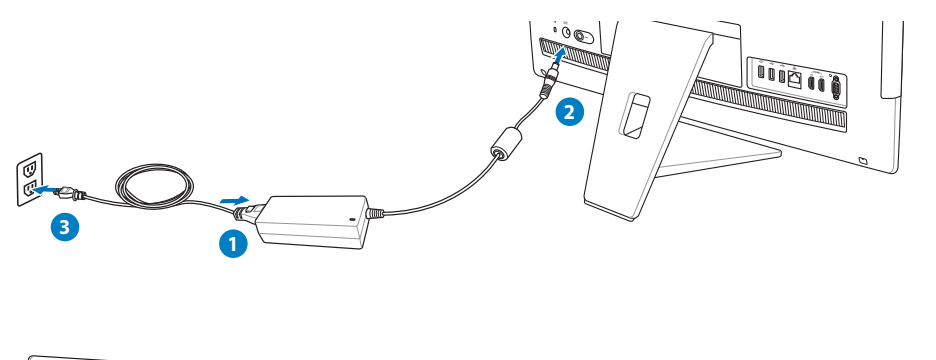

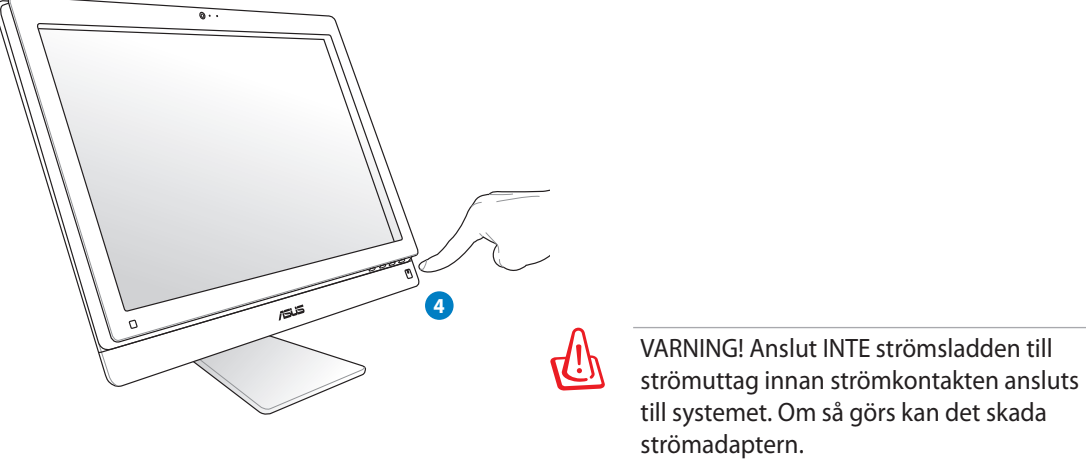

# **Avstängning**

- För att placera systemet i viloläge tryck på **Strömbrytaren**  $\circled{1}$  till höger. Väck systemet igen genom att trycka på **Strömbrytaren** en gång till, klicka med musen, vidröra bildskärmen eller trycka på valfri tangent på tangentbordet.
- För att stänga av sytemet helt och hållet, följ den normala avstängningsprocessen för Windows.

# <span id="page-27-0"></span>**Konfigurera en trådlös anslutning**

- 1. Klicka på den trådlösa nätverksikonen med en orange stjärna i Mindows® meddelandefältet.
- 2. Välj den trådlösa anslutningspunkt du vill ansluta till från listan och klicka på **Anslut** för att skapa anslutningen.
	- Om du inte hittar den önskade anslutningspunkten klicka på ikonen uppdatera <sup>+</sup>i övre högra hörnet för att uppdatera och söka i listan igen.
- 

 $\mathcal{C}$ 

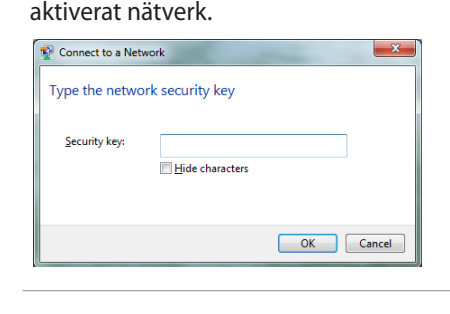

Ange nätverkets säkerhets-nyckel eller lösenord vid anslutning till ett säkerhets-

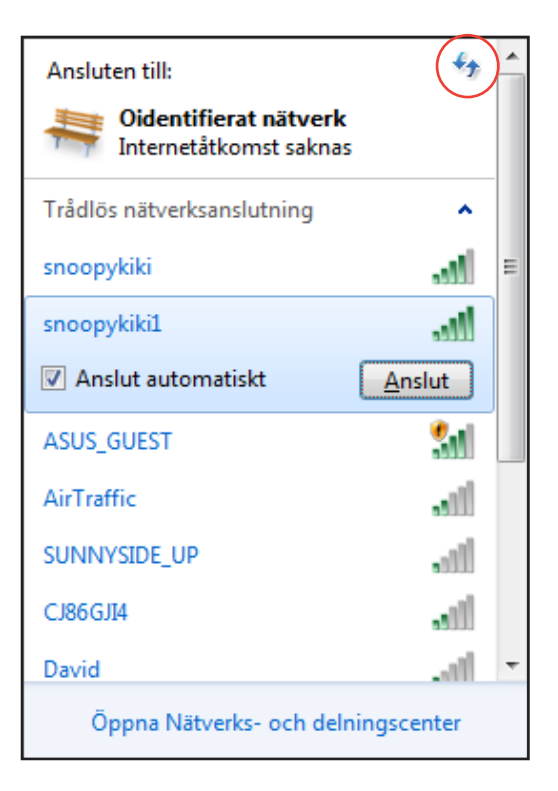

- 3. När anslutningen har etablerats visas anslutningen i listan.
- 4. Du kan se den trådlösa nätverksikonen **ull** i aktivitetsfältet.

# <span id="page-28-0"></span>**Konfigurera en trådanslutning**

#### **Använda en statisk IP:**

1. Klicka på nätverksikonen med en gul varningstriangel i **Windows**<sup>®</sup> meddelandeområde och välj **öppna nätverks- och delningscenter**.

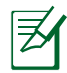

Kontrollera att du har anslutit LAN-kabeln till All-in-one PC.

2. Klicka på **ändra adapterinställningar** i det vänstra fönstret.

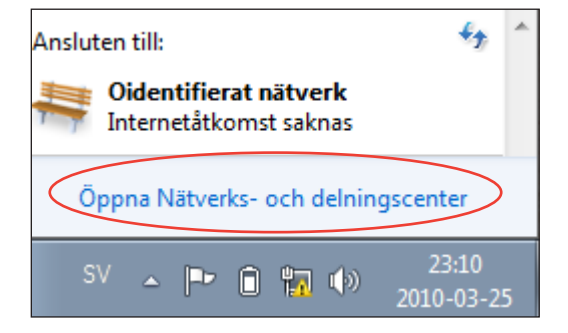

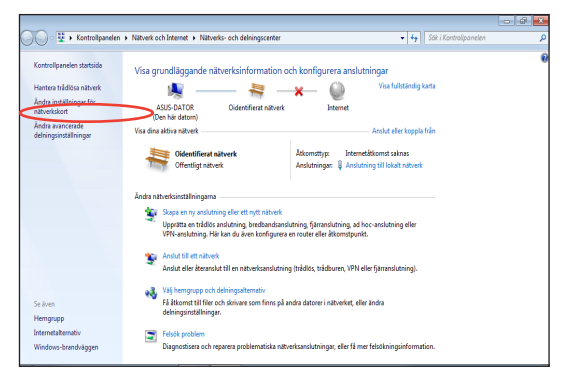

3. Högerklicka på **lokalområdesanslutning** och välj **egenskaper**.

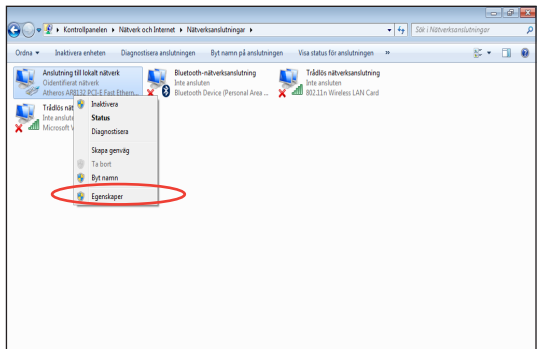

4. Klicka på **IP-version 4 (TCP/IPv4)** och klicka på **egenskaper**.

- 5. Välj **Använd följande IP-adress**.
- 6. Ange **IP-adress**, **Subnet prefixlängd** och **standardnätbrygga**.
- 7. Om så krävs, ange **Önskad DNS-server**adress.
- 8. När alla värden angetts, klicka på **OK** för att avsluta konfigureringen.

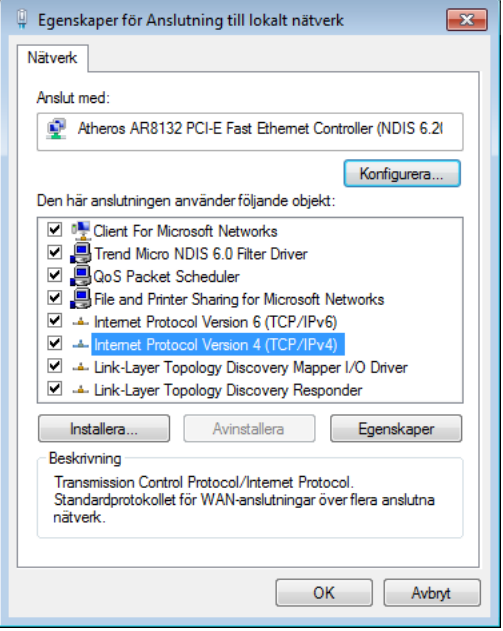

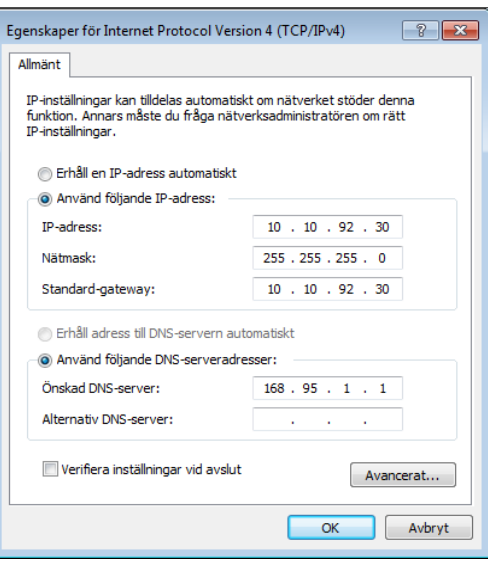

#### <span id="page-30-0"></span>**Använda en dynamisk IP (PPPoE)**

- 1. Upprepa steg 1-4 i föregående avsnitt.
- 2 Välj **Obtain an IP address automatically (Erhåll en IP-adress automatiskt)** och klicka på **OK**.

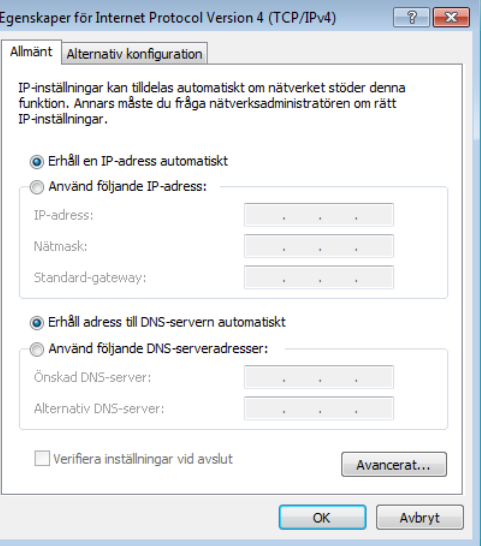

#### *(Fortsätt med följande steg om PPPoE används)*

3. Återgå till **nätverks- och delningscenter** och klicka sedan på **skapa en ny anslutning eller ett nytt nätverk**.

4. Välj **Anslut till Internet** och klicka på **Nästa**.

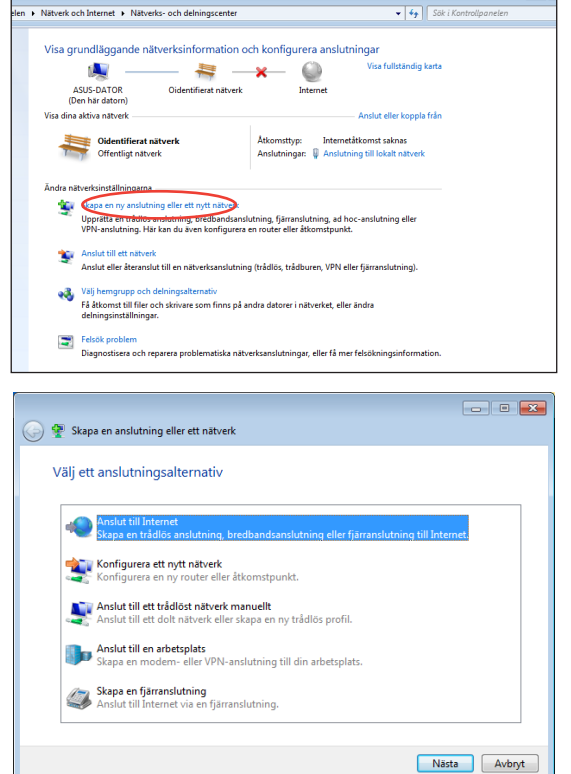

- 5. Välj **Bredbandsanslutning (PPPoE)** och klicka på **Nästa**.
- $\boxed{\phantom{a}}$ Anslut till Internet Hur vill du ansluta? **MU** Trådlöst<br>Anslut via e Anslut via en trådlös router eller ett trådlöst nätverk. Bredbandsanslutning (PPPoE)<br>Anslut via DSL eller kabel och ange användarnamn och lösenord. Visa alternativ som den här datorn inte är konfigurerad för Hjälp mig välja  $A v b r y t$
- 6. Ange ditt användarnamn och lösenord och anslutningsnamn. Klicka på **Anslut** .

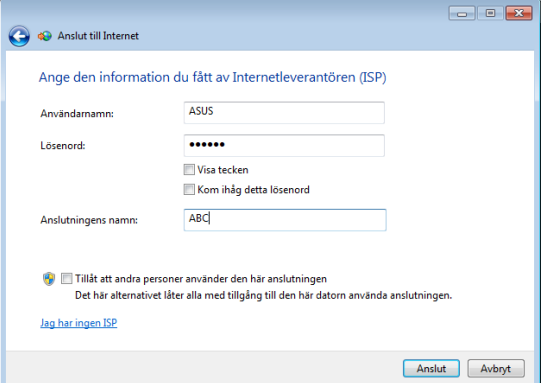

7. Klicka på **Stäng** för att avsluta konfigurationen.

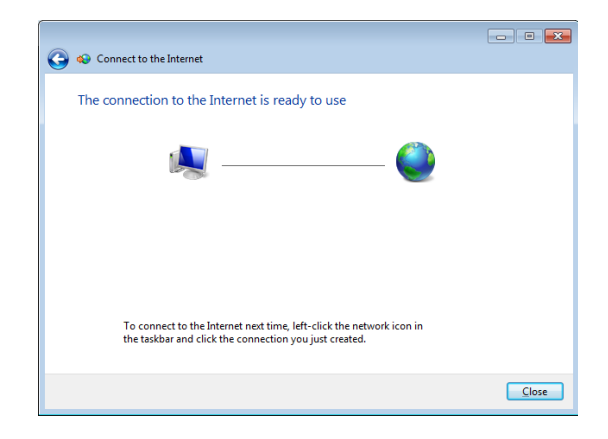

8. Klicka på nätverksikonen i aktivitetsfältet och klicka på den anslutning som du just skapade.

9. Ange ditt Användarnamn och Lösenord. Klicka på **Anslut** för att ansluta till

Internet.

- $\epsilon_{\pm}$ Ansluten till: Oidentifierat nätverk Internetåtkomst saknas Fjärranslutning och VPN ۸ **ABC**  $\Rightarrow$ **Anslut**
- Anslut ABC  $\mathbf{x}$ Användamamn: ASUS ...... Lösenord: Spara det här användamamnet och lösenordet åt följande användare: **O** Endast åt mig O Åt alla användare på den här datom Avbryt Anslut Egenskaper Hjälp

Û

# <span id="page-33-0"></span>**Ansluta till externa ljudenheter**

Förutom de inbyggda stereohögtalarna (två kanaler, vänster-höger högtalare), går det att ansluta externa ljudenheter. Se tabellen om ljuduttagen på den vänstra panelen och deras funktioner.

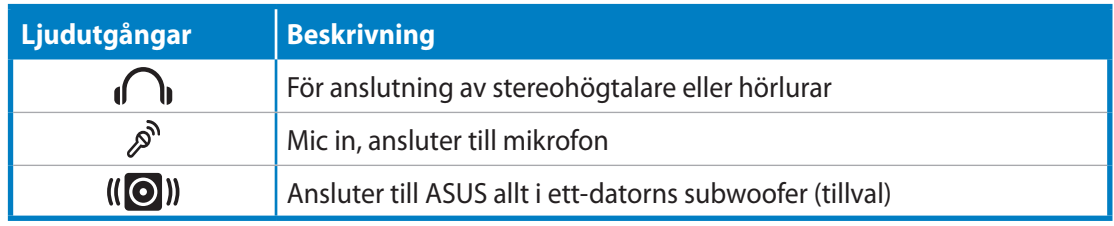

Subwoofer-kontakten får ENDAST anslutas till allt i ett-datorns subwoofer eller ASUS ljudenheter. Anslut INTE andra enheter till det här uttaget. Gör du detta kan enheten skadas.

# **Konfigurera inställningar för ljudutgångarna**

När ett högtalarsystem anslutits till din All-in-one PC, följ nedanstående steg för att konfigurera högtalarinställningarna:

1. Högerklicka på högtalarikonen i Windows® meddelandefält och klicka på **Ljud**.

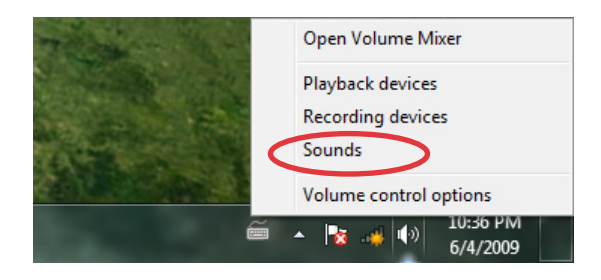

- 2. Välj en uppspelningsenhet och klicka på **Egenskaper** för att konfigurera inställningarna.
- 3. Genomför de avancerade konfigurationerna, såsom justering av högtalarnivån och utmatningsvärde. Klicka på **OK** för att avsluta konfigurationen.

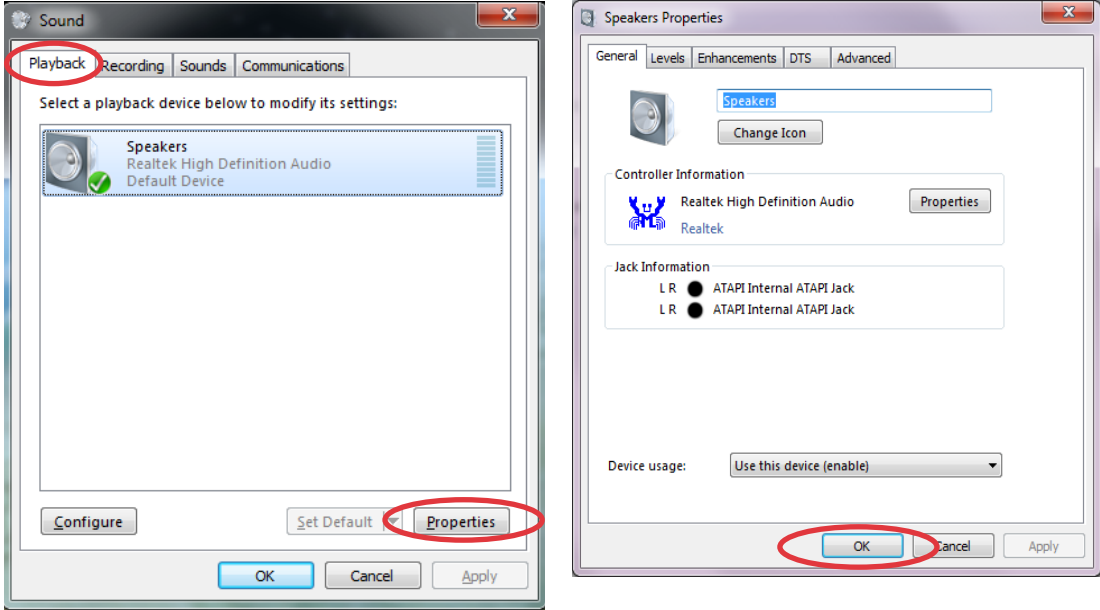

# <span id="page-35-0"></span>All-in-one PC

# **Återställning av ditt system**

# **Använda återställningspartitionen**

Återställnings-DVD-skivan innehåller en bild av operativsystemet som är installerade i ditt system från fabriken. Återställnings-DVD-skivan ger en omfattande återställningslösning som snabbt återställer ditt systems program till dess ursprungliga status, förutsatt att din hårddisk fungerar som den ska. Innan du använder återställnings-DVD-skivan, kopiera dina datafiler (såsom Outlook PST filer) till en USB-enhet eller till en nätverksenhet och anteckna alla anpassade konfigurationsinställningar (såsom nätverksinställningar).

# **Återställning av OS till standardpartition från fabrik (F9 återställning)**

- 1. Tryck på [F9] under start.
- 2. Välj **Windows setup [EMS Enabled]** när denna post visas och tryck på [Enter].
- 3. Välj önskat språk och klicka på **Nästa**.
- 4. Välj **Återställ OS till standardpartitionen** och klicka på **Nästa**.
- 5. Standardpartitionen från fabrik kommer att visas. Klicka på **Nästa**.
- 6. Data på standardpartitionen kommer att rensas. Klicka på **Återställ** för att starta systemåterställningen.

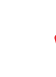

Du kommer att förlora alla dina data på den valda partitionen. Se till att du säkerhetskopierar dina viktiga data innan.

7. När återställningen är klar tryck på **Reboot** för att starta om systemet.

#### **Säkerhetskopiera Fabriksstandard datamiljö till en USB-enhet (F9 säkerhetskopiera)**

- 1. Upprepa steg Step 1-3 i föregående avsnitt.
- 2. Välj **Säkerhetskopiera fabriksmiljön till en USB-enhet** och klicka på **Nästa**.
- 3. Anslut en USB-enhet till din dator och påbörja säkerhetskopieringen fabriksstandardmiljön.

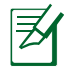

Storleken som krävs på den anslutan USB-lagringsenheten bör vara större än 20 GB. Den verkliga storleken kan variera beroende på din datormodell.

4. Välj en önskad USB-lagringsenhet om du har fler än en USB-lagringsenhet ansluten till din All-in-one PC och klicka på **Nästa**.

<span id="page-36-0"></span>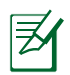

Om det redan finns en partition med korrekt storlek på den valda USB-lagringsenheten (exempelvis en partition som har används som säkerhetskopieringspartition) kommer systemet att visa denna partition automatiskt och återanvända den för säkerhetskopiering.

5. Baserat på de olika situationerna i föregående steg kommer data på den valda USBlagringsenheten eller på den valda partitionen att rensas bort. Klicka på **Säkerhetskopiera** för att börja säkerhetskopiera.

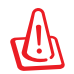

Du kommer att förlora alla data på den valda USB-lagringsenheten eller på den valda partitionen. Se till att du säkerhetskopierar dina viktiga data innan.

6. När säkerhetskopieringen av standardmiljön från fabrik är klar tryck på **Reboot** för att starta om systemet.

# **Använda USB-lagringsenheten (USB-återställning)**

När återställningspartitionen i ditt system kraschar använd då USB-lagringsenheten för att återställa systemet till fabriksstandardpartitionen eller fabriksdatamiljön till hela hårddisken.

- 1. Anslut USB-lagringsenheten som du säkerhetskopierade fabriksdatamiljön till.
- 2. Tryck på <ESC> vid start och skärmen **Välj bootenhet** visas. Välj USB:XXXXXX för att starta från den anslutna USB-lagringsenheten.
- 3. Välj önskat språk och klicka på **Nästa**.
- 4. Välj **Återställ** och klicka på **Nästa**.
- 5. Välj en uppgift och klicka på **Nästa**. Uppgiftsalternativ:

#### **• Återställ endast OS till standardpartitionen**

 Välj detta alternativ om du enkelt vill återställa OS till fabriksstandardpartitionen. Detta alternativ raderar alla data på systempartitionen "C" och behåller partition "D" oförändrad. När du klickar på **Nästa** kommer standardpartitionen från fabrik att visas. Klicka på **Nästa** igen.

#### **• Återställ hela hårddisken**

 Välj detta alternativ om du vill återställa din All-in-one PC till standardstatus från fabrik. Detta alternativ kommer att radera all data på din hårddisk och skapa en ny systempartition som enhet "C", en tom partition som "D" och en återställningspartition.

- 6. Data på standardpartitionen från fabrik eller på hela hårddisken kommer att rensas beroende på vilket alternativ du valde i föregående steg. Klicka på **Återställ** för att starta uppgiften.
- 7. När återställningen är klar tryck på **Reboot** för att starta om systemet.

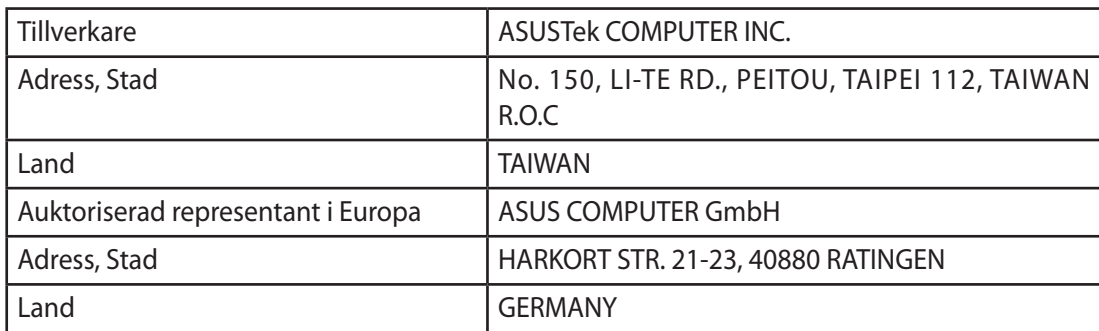